**Wikiprint Book**

**Title: Przewodnik wdrożeniowca > Tytuł - identyczny z …**

**Subject: eDokumenty - elektroniczny system obiegu dokumentów, workflow i CRM - DeployerGuide/Customization/Integration/Eksport/c2fk**

**Version: 4**

**Date: 05/13/24 16:11:59**

# **Table of Contents**

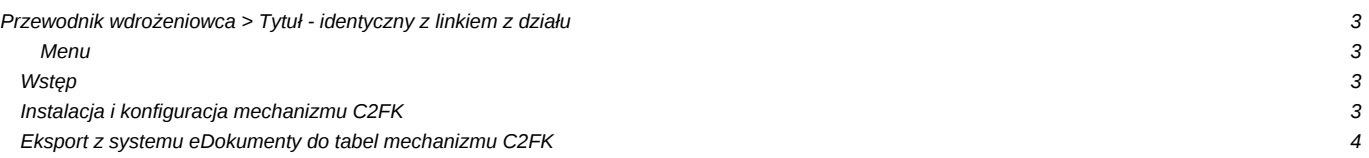

## **[Przewodnik wdrożeniowca](https://support.edokumenty.eu/trac/wiki/DeployerGuide) > Tytuł - identyczny z linkiem z działu**

#### **Menu**

- [Wstęp](https://support.edokumenty.eu/trac/wiki/DeployerGuide/Customization/Integration/Eksport/c2fk#wstep)
- [Instalacja i konfiguracja mechanizmu C2FK](https://support.edokumenty.eu/trac/wiki/DeployerGuide/Customization/Integration/Eksport/c2fk#instalacja)
- [Eksport z systemu eDokumenty do tabel mechanizmu C2FK](https://support.edokumenty.eu/trac/wiki/DeployerGuide/Customization/Integration/Eksport/c2fk#eksport)

### **Wstęp**

Niniejszy artykuł opisuje instalację, konfigurację oraz uruchommienie mechanizmu C2FK służącego do eksportu danych do systemu Sage Forte FK. Mechanizm ten obsługuje następujące obiekty:

- kontrahentów
- dokumenty księgowe (np. faktury VAT) wraz z dekretacją VAT oraz zapisami księgowymi.

#### ['Powrót do Menu'](https://support.edokumenty.eu/trac/wiki/DeployerGuide/Customization/Integration/Eksport/c2fk#c2fk)

#### **Instalacja i konfiguracja mechanizmu C2FK**

Instalacja mechanizmu jest bardzo prosta i składa sie z kilku kroków.

W pierwszym etapie należy zamówić w firmie Sage wersję C2FK odpowiednią dla wersji Forte FK zainstalowaną u Klienta. Program ma formę archiwum, które rozpakowujemy. W archiwum znajdują się skrypty:

- 01 C2FK 2014 Tables&Views.sql
- 02 C2FK 2014 SP.sql oraz program:
- C2FK\_2014\_instalacja.exe

Pierwszym krokiem instalacji jest konfiguracja środowiska Ms SQL Server-a poprzez umożliwienie uruchamiania funkcji xp\_cmdshell. Wykonać to można poprzez wykonanie skryptu

```
EXEC sp_configure 'show advanced options', 1
GO
RECONFIGURE
GO
EXEC sp_configure 'xp_cmdshell', 1
GO
RECONFIGURE
```
Użytkownik, który będzie wykonywał tę komendę musi być albo w roli sysadmin lub należy dodać odpowiednie uprawnienia:

```
USE MASTER
GRANT EXECUTE ON xp_cmdshell TO <nazwa_uzytkownika>
```
Uwaga. Instalacja mechanizmu wymaga, aby zarówno serwer baz danych jak i środowisko Forte FK było zainstalowane na tym samym systemie operacyjnyn.

Po konfiguracji środowiska należy uruchomić instalator z pliku: C2FK\_2014\_instalacja.exe Po zainstalowaniu programu do katalogu instalacji należy przekopiować plik licencji. Aplikacja ta jest uruchamiana z poziomu procedury SQL Server-a

Ostatnim krokiem jest instalacja tabel i procedur ze skryptów SQL. Skrypty te należy wykonać na bazie Forte FK. Lecz w pierwszym kroku należy wyedytować skrypt: 02\_C2FK\_2014\_SP.sql. W skrypcie tym należy ustawić w definicjach procedur następujące dane:

- @appPath folder w którym został zainstalowany mechanizm C2FK, np. 'D:/c2fk'
- @dbUser nazwa użytkownika serwera SQL np. 'sa'
- @dbPassword hasło użytkownika serwera SQL np. 'hasło1234'
- @fkUser nazwa użytkownika aplikacji FORTE
- @fkPassword hasło użytkownika aplikacji FORTE
- @fkDatabaseName nazwa bazy danych aplikacji FKF
- @fkServer nazwa serwera bazy danych aplikacji FKF

Użytkownik aplikacji FORTE powinien posiadać uprawniania:

- 1. Administrator Systemu Forte
- 2. Prawa do modułów, Forte Finanse i Księgowość
- 3. do modułu Forte Finanse i Księgowość: a) DOK Wprowadzanie do bufora b) DDF dostęp do typów dokumentów importowanych poprzez mechanizm C2FK c) KRT – cała grupa d) ROZ – Obsługa rozrachunków
- 4. Wspólne a) Prawa w kartotece kontrahenci cała grupa b) Prawa w kartotece Pracownicy i Osoby cała grupa
- 5. Prawa do słowników a) Pełne prawa do słowników edytowanych z poziomu interfejsu C2FK

Pełne informacje na temat konfiguracji zawiera zamieszczona przykładowa dokumentacja mechanizmu C2FK. ['Powrót do Menu'](https://support.edokumenty.eu/trac/wiki/DeployerGuide/Customization/Integration/Eksport/c2fk#c2fk)

## **Eksport z systemu eDokumenty do tabel mechanizmu C2FK**

Eksport danych przy pomocy mechanizmu można zrealizować podczas działania procedur workflow. W załączniku zaamieszczono przykładowe skrypty SQL zawierające obiekty pomocnicze do komend oraz skrypty komend:

- UCC2FKAddDocumentHeaderCommand.inc zapis danych nagłówka faktury do tabeli buforowej mechanizmu C2FK
- UCC2FKAddDocumentVATCommand.inc zapis danych rozpisu VAT.
- UCC2FKAddDocumentDecreeCommand.inc zapis danych rozpisu kosztów.
- UCC2FKAddDocumentCommand.inc uruchomienie integratora

['Powrót do Menu'](https://support.edokumenty.eu/trac/wiki/DeployerGuide/Customization/Integration/Eksport/c2fk#c2fk)